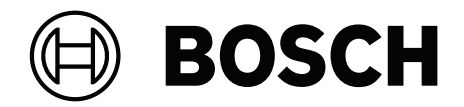

# **DICENTIS**

멀티미디어 장치

**ko** 사용자 매뉴얼

# **목차**

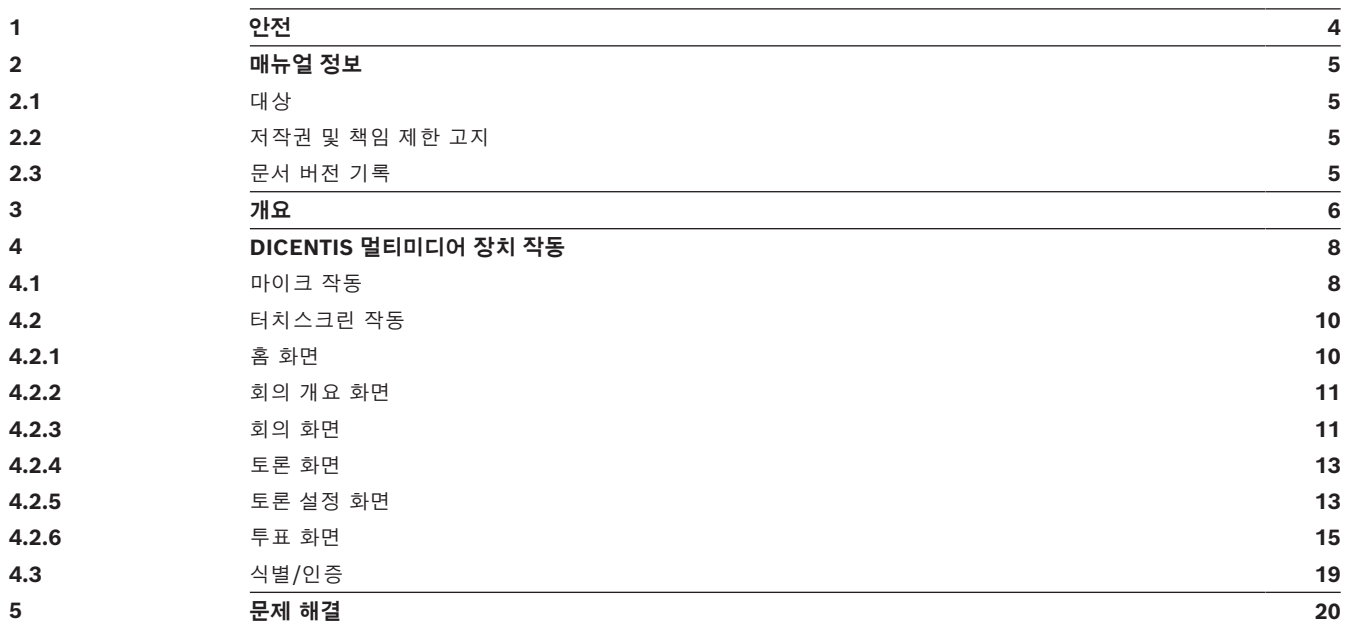

### **1 안전**

<span id="page-3-0"></span>장비가 마모되었거나 손상되었는지 정기적으로 확인해야 합니다. 특히 주의해야 할 사항은 다음과 같 습니다.

– **LCD 화면**: 손상된 부분이 있는지 확인합니다.

– **케이블:** 외부 절연체가 손상된 경우 케이블을 교체해야 합니다.

– **커넥터**: 늘어나거나 손상된 징후가 있는지 확인합니다.

장비가 손상되었거나 위험이 잠재되어 있는 것으로 판단되는 경우 장비에 라벨을 부착하고 다른 사람 이 사용하지 않도록 한 쪽에 치워 두어야 합니다. 그런 다음 현지 기술자에게 추가 지원을 요청하십시 오.

NCC警語 :

取得審驗證明之低功率射頻器材,非經核准,公司、商號或使用者均不得擅自變更頻率、加大功率或變 更原設計之特性及功能。

低功率射頻器材之使用不得影響飛航安全及干擾合法通信;經發現有干擾現象時,應立即停用,並改善 至無干擾時方得繼續使用。前述合法通信,指依電信管理法規定作業之無線電通信。

低功率射頻器材須忍受合法通信或工業、科學及醫療用電波輻射性電機設備之干擾。

### **2 매뉴얼 정보**

<span id="page-4-0"></span>본 매뉴얼의 목적은 DICENTIS 멀티미디어 장치의 작동에 필요한 정보 제공입니다.

이 매뉴얼은 Adobe PDF 형식의 디지털 문서로 제공됩니다. www.boschsecurity.co.kr에서 제품 관련 정보를 참조하십시오.

### **2.1 대상**

<span id="page-4-2"></span><span id="page-4-1"></span>본 매뉴얼은 DICENTIS 멀티미디어 장치 사용자를 대상으로 합니다.

### **2.2 저작권 및 책임 제한 고지**

모든 권리 보유. 이 문서의 어떠한 부분도 게시자의 사전 서면 허락 없이 전자적 방법, 기계적 방법, 복 사, 녹화 등 어떠한 형태나 수단으로도 복제하거나 전송할 수 없습니다. 복제 및 발췌 허락을 얻는 방법 에 관한 내용은 Bosch Security Systems B.V.에 문의하십시오. 내용과 그림은 예고 없이 변경될 수 있습니다.

### **2.3 문서 버전 기록**

<span id="page-4-3"></span>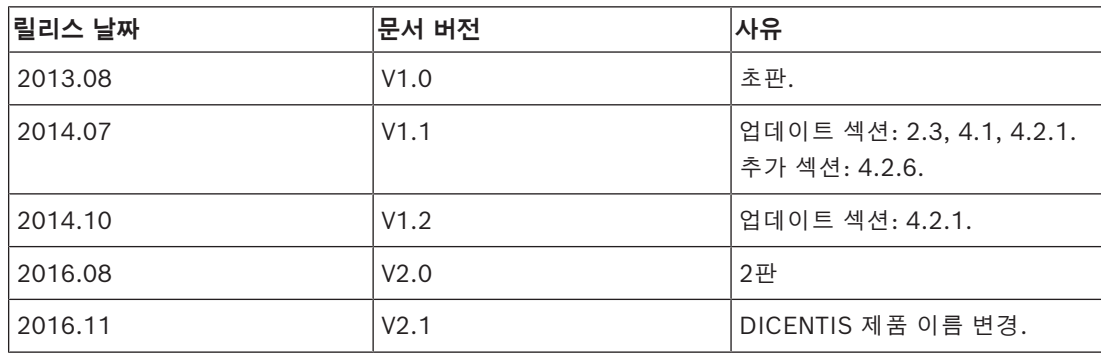

### **3 개요**

<span id="page-5-0"></span>DICENTIS 회의 시스템은 OMNEO 호환 이더넷 네트워크에서 실행되는 IP 기반 회의 시스템으로 오디 오, 비디오 및 데이터 신호를 분배 및 처리하는 데 사용합니다.

DICENTIS 멀티미디어 장치는 회의용 사용자 인터페이스를 제공하는 고해상도 정전식 터치스크린을 지원합니다. 이 스크린을 통해 현재 논의되고 있는 항목에 대한 정보를 검색하고, 회의 주제 목록이나 의사 일정을 살펴보며, 발언자에 대해서도 검색해 볼 수 있습니다. 또한 카메라 통합형 시스템인 경우 에는 발언자의 모습도 직접 볼 수 있습니다.

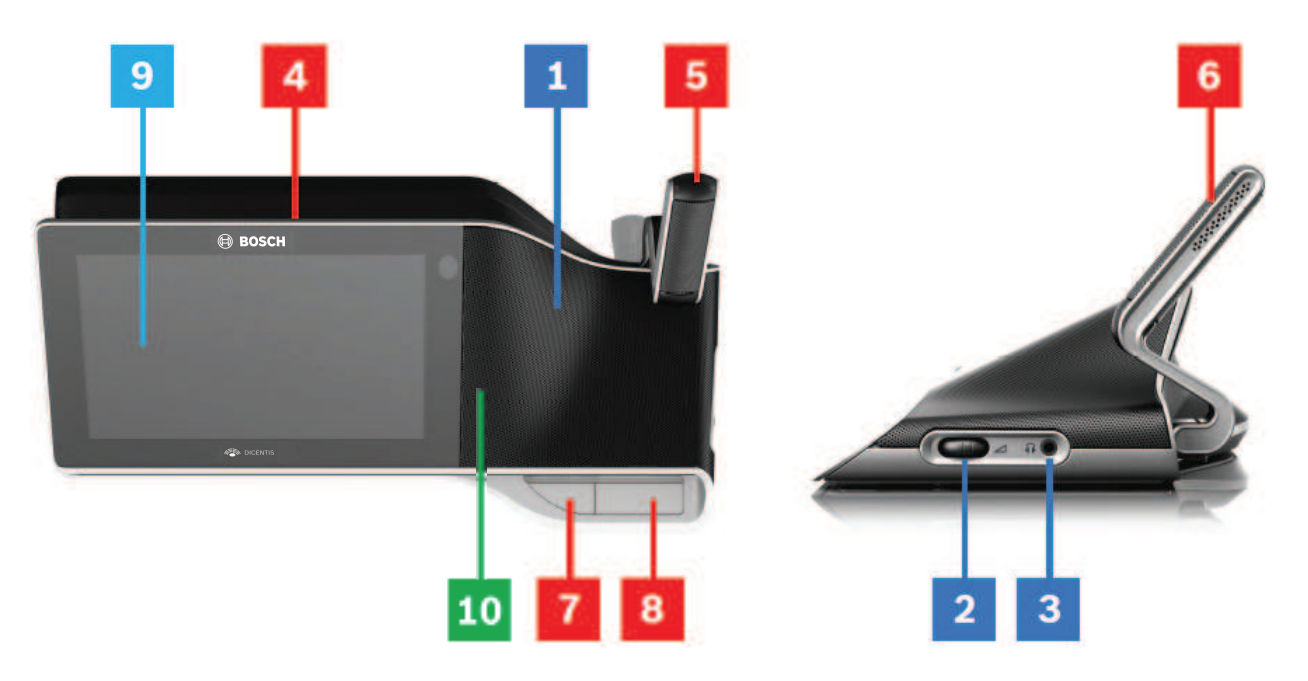

**청취**

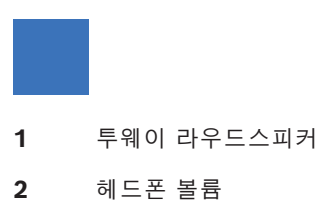

**3** 헤드폰 연결

### **발언**

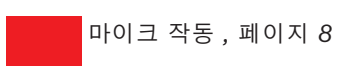

- **4** 마이크(발언 중 LED 스트립)
- **5** 마이크 LED(두 가지 색)
- **6** 마이크
- **7** 우선 순위/마이크 음소거/전원 켜기 버튼(한 버튼에 3가지 기능 통합)

**8** 마이크 버튼

### **터치스크린**

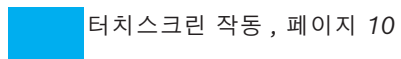

**9** 터치스크린

### **NFC 태그를 사용한 식별/인증**

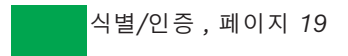

**10** NFC(근거리 무선 통신) 리더(DCNM-MMD2만 해당)

### **4 DICENTIS 멀티미디어 장치 작동**

<span id="page-7-0"></span>DICENTIS 멀티미디어 장치의 작동 중 다음 주요 부분을 설명합니다.

- 마이크 작동
- 터치스크린 작동

#### **참조:**

- *– [마이크 작동 , 페이지 8](#page-7-1)*
- *– [터치스크린 작동 , 페이지 10](#page-9-0)*
- <span id="page-7-1"></span>*– [식별/인증 , 페이지 19](#page-18-0)*

### **4.1 마이크 작동**

### **버튼 옵션:**

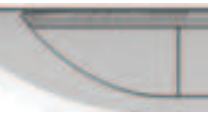

**끄기:** 참석자용 마이크 음소거 버튼입니다.

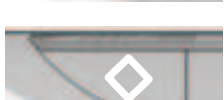

**흰색**: 의장용 우선 순위 버튼입니다.

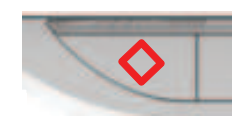

**적색**: 전원 켜기 버튼입니다.

### **오픈 모드:**

– 마이크 버튼의 흰색 표시등이 켜지는 경우:

- 마이크를 항상 활성화할 수 있습니다.
- 대기 목록에 등록되지 않습니다.

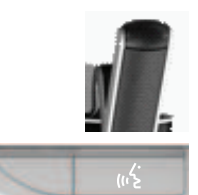

- DICENTIS 멀티미디어 장치의 마이크를 활성화하려면 마이크 버튼을 누릅니다.
	- 마이크 버튼 위의 적색 표시등이 켜진 경우 마이크가 활성화되며 발언할 수 있습니다.
	- 마이크 버튼 위의 녹색 표시등(깜박임)이 켜진 경우 발언 요청이 수락되고 대기 목록에 등록 됩니다.
	- **녹색(켜짐):** 대기 목록에 있습니다.
	- **녹색(깜박임):** 대기 목록의 첫 번째 대기자입니다.
	- 마이크 버튼 위의 적색 표시등이 켜져야 발언할 수 있습니다.
- 마이크 버튼 위의 녹색 표시등이 켜진 경우 발언 요청을 취소하려면 마이크 버튼을 누르면 됩니 다. 마이크 버튼 위의 녹색 표시등이 꺼집니다. 시스템 운영자도 발언 요청을 취소할 수 있습니다.

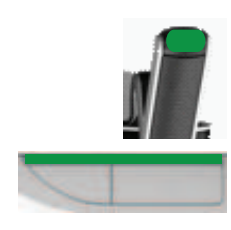

마이크 버튼 위의 적색 표시등이 켜진 경우 마이크를 비활성화하려면 마이크 버튼을 누르면 됩니다. 마 이크 버튼 위의 적색 표시등이 꺼집니다. 시스템 운영자도 마이크를 비활성화할 수 있습니다.

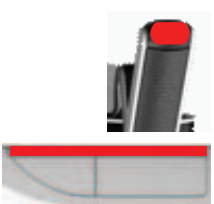

### **선입 선출 모드:**

DICENTIS 멀티미디어 장치가 선입 선출 모드이면, 발언을 위해 기다릴 필요가 없습니다(녹색 표시등 이 표시되지 않음).

- 마이크 버튼을 눌러 마이크를 활성화합니다. 마이크 버튼 위의 적색 표시등이 켜집니다.
- 마이크 버튼을 두 번째로 눌러 마이크를 비활성화합니다. 마이크 버튼 위의 적색 표시등이 꺼집니 다.
- 가장 긴 발언을 하는 참석자라면, 또 다른 참석자가 마이크 버튼을 눌러 마이크를 오버라이드할 수 있습니다. 그러면 마이크 버튼을 눌러 마이크를 다시 활성화해야 합니다.

#### **PTT(푸시-투-토크) 모드:**

DICENTIS 멀티미디어 장치가 PTT 모드에 있는 경우 마이크 버튼을 누르고 있으면 마이크가 활성화됩 니다.

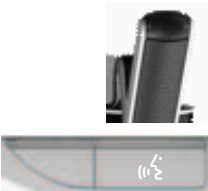

#### **음성 모드:**

DICENTIS 멀티미디어 장치가 음성 모드인 경우, 발언을 하면 마이크가 활성화됩니다.

- 토론 장치의 마이크 버튼이 빨간색으로 바뀝니다.
- 마이크 버튼을 누르고 있으면 일시적으로 마이크가 음소거됩니다.

VIP 권한이 있다면 마이크 버튼을 눌러 발언해야 하며, 이때 다른 모든 참석자의 마이크가 음소거됩니 다.

### **4.2 터치스크린 작동**

<span id="page-9-0"></span>DICENTIS 멀티미디어 장치의 터치스크린은 DICENTIS 회의 시스템 내에서 회의 참가 및/또는 회의 관리를 위해 사용됩니다.

### **4.2.1 홈 화면**

<span id="page-9-1"></span>권한 설정에 따라 일부 항목은 제공되지 않을 수도 있습니다.

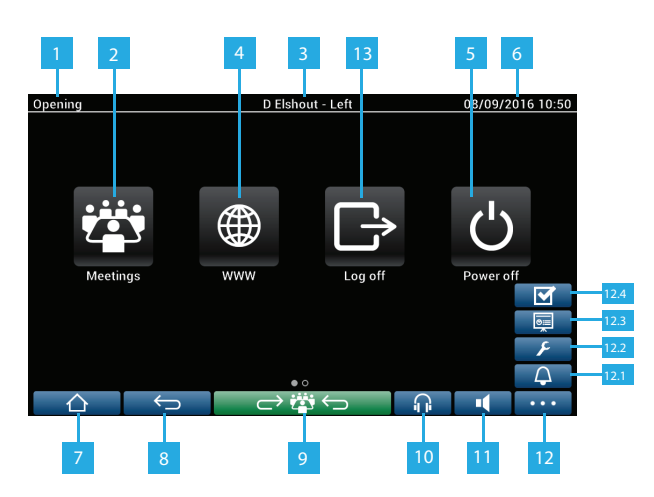

- **1** 진행 중인 회의의**이름** 또는 **의사 일정 항목**입니다.
- **2 회의** 개요 버튼: *[회의 개요 화면 , 페이지 11](#page-10-0)*을 참조하십시오.
- **3 좌석 이름** 또는 **참석자 이름**이 여기에 표시됩니다.
- **4 www** 버튼: 웹 브라우저를 엽니다.
- **5 전원 끄기** 버튼: 시스템의 전원을 끕니다.
- **6 시간 및 날짜**.
- **7 홈** 버튼: 홈 화면으로 돌아갑니다.
- **8 뒤로** 버튼: 검색 기록에서 한 단계 뒤로 탐색합니다.
- **9 진행 중인 회의로 돌아가기** 버튼: 진행 중인 회의 부분으로 이동합니다.
- **10 헤드폰** 버튼: 헤드폰 볼륨 제어기와 이용 가능한 번역 언어를 엽니다. 사용하지 않을 경우 이 제어기는 3초 후 자동으로 사라집니다.
- **11 마스터 볼륨 제어기** 버튼: 볼륨 제어기를 엽니다. 사용하지 않을 경우 이 제어 기는 3초 후 자동으로 사라집니다.
- **12 메뉴** 버튼: 추가 기능 메뉴를 엽니다.
	- **12.1 소집** 버튼: 참석자를 호출하는 차임벨을 활성화합니다.
	- **12.2 구성** 버튼: 토론 설정 화면을 엽니다. *[토론 설정 화면 , 페이지 13](#page-12-1)*을 참조하십 시오.
	- **12.3 프레젠테이션** 버튼: 프레젠테이션 모드를 활성화합니다.
	- **12.4 투표** 버튼: 투표 기능을 활성화합니다. *[투표 화면 , 페이지 15](#page-14-0)*을 참조하십시 오.
- **13 로그아웃** 버튼: 현재 사용자가 로그아웃됩니다.

### **4.2.2 회의 개요 화면**

<span id="page-10-0"></span>회의 개요 화면을 보려면 다음 **홈** 화면의 **회의** 버튼을 누릅니다(*[홈 화면 , 페이지 10](#page-9-1)*).

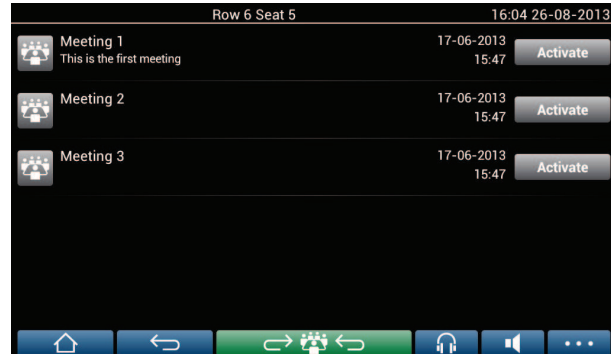

회의 개요 화면에는 준비된 모든 회의가 표시됩니다. 권한 설정에 따라 **활성화** 버튼을 눌러 회의를 활 성화할 수 있습니다.

- 회의를 활성화하면 모든 장치가 회의 화면으로 전환됩니다. *[회의 화면 , 페이지 11](#page-10-1)*을 참조하십 시오.
- 회의 라인에서 아무 곳이나 누르면 선택한 회의 화면이 열리고 회의의 내용을 볼 수 있습니다. *[회](#page-10-1) [의 화면 , 페이지 11](#page-10-1)*을 참조하십시오.

### **4.2.3 회의 화면**

<span id="page-10-1"></span>회의 화면에는 의사 일정 항목 및 참석자를 비롯한 모든 회의 상세 정보가 표시됩니다. 이 화면에서 준 비된 투표를 볼 수도 있습니다.

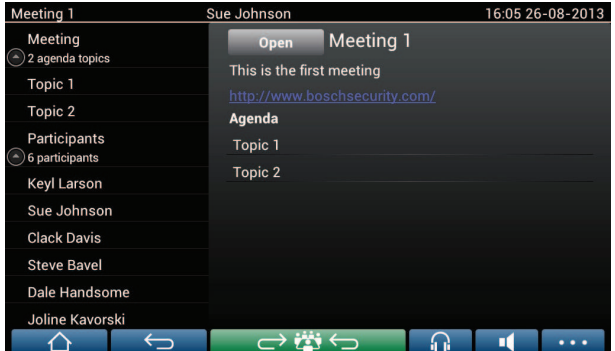

권한 설정에 따라, 다음과 같이 회의를 열 수 있습니다.

- 의사 일정 항목을 선택한 다음 **열기** 버튼을 눌러 **토론** 화면을 엽니다. *[토론 화면 , 페이지 13](#page-12-0)*을 참조하십시오.
- **하이퍼링크**를 눌러 추가 정보가 표시되는 내장 브라우저를 엽니다.

다음의 경우 참석자 등록이 회의 화면의 상단에 표시됩니다.

- 라이센스 DCNM-LMPM, DCNM-LPD 및 DCNM-LSID가 활성화된 경우.
- 식별/인증 방법이 회의를 위해 구성되는 경우(*[식별/인증 , 페이지 19](#page-18-0)* 참조).
- 다음과 같은 정보를 확인할 수 있습니다.
- 회의에 등록된 참석자 총 수.
- 참여 참석자 수.
- 불참 참석자 수.

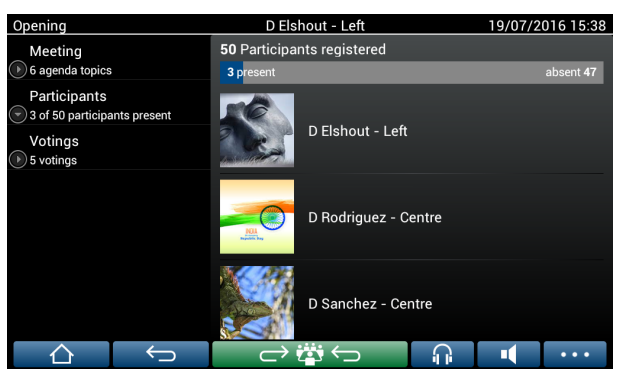

의장이나 서기가 참석자 등록을 이용해 회의를 시작하기에 충분한 참석자가 출석했는지 확인할 수 있 습니다. 참석자의 로그인/로그아웃 활동을 이용해 참여/불참 알림을 생성합니다.

### **4.2.4 토론 화면**

<span id="page-12-0"></span>권한 설정에 따라 여기서 토론을 관리할 수 있습니다.

왼쪽의 목록에 토론 목록이 표시됩니다. 이 목록에는 발언할 참석자 및 대기 참석자가 포함되어 있습니 다.

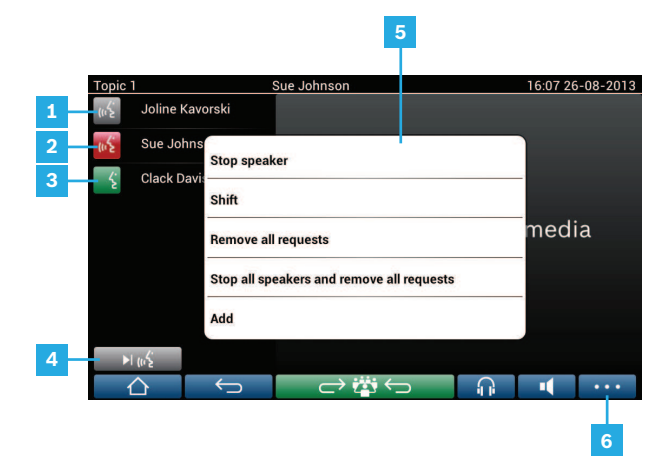

- **1 회색** 아이콘: 참석자 마이크가 음소거됩니다.
- **2 적색** 아이콘: 참석자가 발언 중입니다.
- **3 녹색** 아이콘: 참석자가 발언 대기 중입니다.
- **4 변환** 버튼: 참석자 상태를 "대기"에서 "발언"으로 전환합니다. 발언자 목록이 가득 찬 경우 가장 길게 발언하는 참석자가 발언자 목록에서 제거됩니다.
- **5 상황 메뉴**. 토론을 관리합니다. **토론 목록**의 화면을 눌러 상황 메뉴를 엽니다.
	- **발언자 중지**: 선택한 참석자의 발언을 중지합니다. 열려 있는 마이크 수 및 마 이크 모드 설정에 따라 첫 번째 대기 참석자가 즉시 발언자 목록으로 이동할 수 있습니다.
	- **변환**: 선택한 참석자 상태를 "대기"에서 "발언"으로 전환합니다.
	- **모든 요청 제거**: 대기 참석자를 모두 목록에서 제거합니다.
	- **모든 발언자 중지 및 모든 요청 제거**: 참석자의 발언을 중지하고 대기 참석자 를 모두 목록에서 제거합니다.
	- **추가**: 메뉴를 열어 참석자를 "발언자" 또는 "대기" 참석자로 목록에 추가합니 다. 참석자를 추가하는 방법: 요구되는 참석자를 선택한 다음 **플로어 사용 권 한 부여** 또는 **대기 목록에 추가**를 선택합니다. **최대 오픈 마이크 수** 및 **마이크 모드** 설정에 따라 대기 목록에 추가된 참석자가 즉시 발언자 목록으로 이동할 수 있습니다.
	- 토론 목록 및 상황 메뉴 외부 어느 곳이든 눌러서 상황 메뉴를 닫을 수 있습니다.
- **6 메뉴** 버튼. 회의 권한 설정에 따라 다음을 통해 **토론 설정**을 관리할 수 있습니다.
	- 메뉴 버튼을 눌러 팝업 목록을 표시한 다음
	- 구성 버튼을 눌러 토론 설정 화면을 엽니다. *[토론 설정 화면 , 페이지 13](#page-12-1)*을 참조하십시오.

홈 화면 버튼 개요는 *[홈 화면 , 페이지 10](#page-9-1)*을 참조하십시오.

### **4.2.5 토론 설정 화면**

<span id="page-12-1"></span>권한 설정에 따라 여기서 토론 및 발언 요청 옵션을 관리할 수 있습니다. 이 화면을 표시하려면

- 메뉴 버튼을 눌러 팝업 목록을 표시한 다음
	- 구성 버튼을 누르십시오.

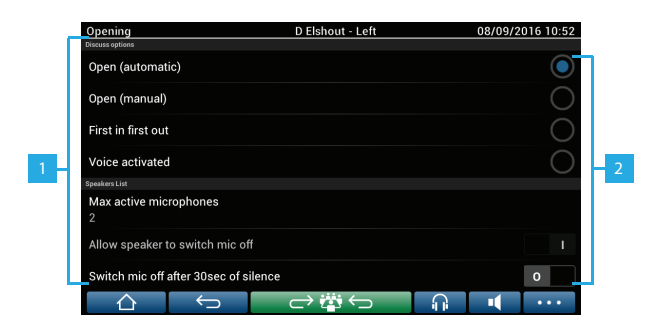

**1** 스크린을 아래쪽에서 위쪽으로 쓸면 다음 옵션이 표시됩니다.

- **토론 모드**
- **발언자 목록**
- **우선 순위 옵션**
- **카메라 제어 옵션**
- **멀티미디어 장치 및 회의 애플리케이션 옵션**

**2 켜기 /끄기**: 슬라이드 버튼. 슬라이드 버튼을 쓸면 옵션을 ON 또는 OFF로 바꿀 수 있습니다(권한 설정 및 기능에 따라).

> 옵션에 슬라이드 버튼이 없는 경우에는 옵션을 누르면 팝업 메뉴가 나타납니다. 이 메뉴를 사용하여 필요한 설정을 입력하십시오.

### **4.2.6 투표 화면**

### <span id="page-14-0"></span>**배경 정보(비서 또는 사무원)**

다른 유형의 투표가 제공됩니다.

- 기본 투표
- 준비된 투표
- 참석자 등록을 사용한 준비된 투표

설치된 라이센스와 시스템 구성에 따라 이 두 가지 투표 방법 중 하나가 사용됩니다.

**기본 투표**는 다음과 같은 경우 사용됩니다.

- DCNM-LSVT 장치 투표 라이센스가 활성화되어 있습니다.
- 투표 기능이 회의 애플리케이션에서 라이센스가 부여된 좌석에 할당되었습니다. 자세한 내용은 '소프트웨어 매뉴얼'에서 **회의 애플리케이션 > 구성 > 좌석 및 장치** 섹션을 참조하십시오.

**참고**: 기본 투표 화면은 DICENTIS 멀티미디어 장치에서 제목과 설명이 표시되지 않으며, 투표 결과는 저장되지 않습니다.

**준비된 투표**는 다음과 같은 경우 사용됩니다.

- 기본 투표의 모든 요구 사항이 충족됩니다.
- 라이센스 DCNM-LMPM, DCNM-LPD 및 DCNM-LVPM 시스템 투표 라이센스가 활성화됩니다.
- 회의 애플리케이션에서 하나 이상의 투표가 준비되었습니다.
- 자세한 내용은 '소프트웨어 매뉴얼'에서 **회의 애플리케이션 > 준비 > 투표 상세 정보**를 참조하십 시오.
- 회의가 활성화되어 있고 열려 있습니다.

**참고:** 준비된 투표 화면은 DICENTIS 멀티미디어 장치에서 제목과 설명이 표시되고, 투표 결과가 저장 됩니다. 개별 결과 표시를 원하는 경우, DCNM-LPD 라이센스가 필요합니다.

**참석자 등록을 사용한 준비된 투표**는 다음과 같은 경우 사용됩니다.

- 준비된 투표의 모든 요구 사항이 충족됩니다.
- 좌석 라이센스에 DCNM-LSID 식별이 활성화됩니다.
- 식별 방법이 회의를 위해 구성됩니다(*[식별/인증 , 페이지 19](#page-18-0)* 참조).

#### **투표 관리(비서 또는 사무원)**

투표 화면으로 이동하려면 화면 오른쪽 아래 모서리의 메뉴 버튼(…)에서 투표 아이콘(틱 마크)를 선택 하십시오. 자세한 내용은 *[홈 화면 , 페이지 10](#page-9-1)*, 항목 12.4를 참조하십시오.

배경 정보에 설명되어 있는 대로 시스템 설정에 따라 초기 '기본' 투표 화면이 나타납니다.

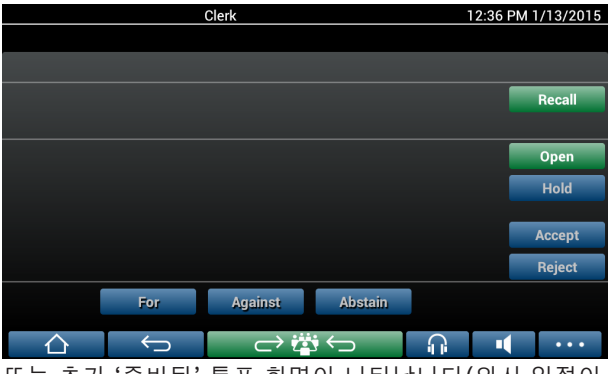

또는 초기 '준비된' 투표 화면이 나타납니다(의사 일정이 열려 있을 때):

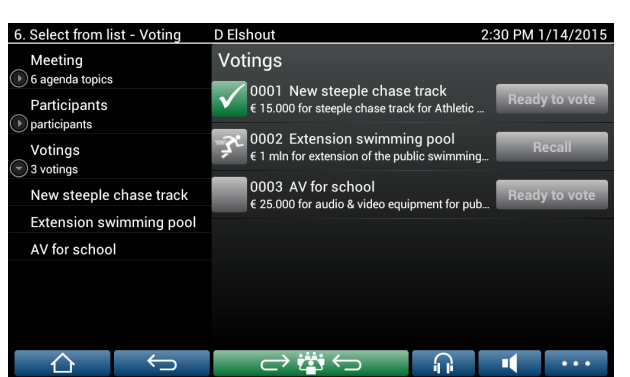

준비된 투표를 사용 중인 경우에는 **투표 준비 완료** 버튼을 선택하여 원하는 투표를 표시하십시오. 투표 설명의 왼쪽에 있는 아이콘은 투표의 상태를 나타냅니다.

다음 아이콘이 사용됩니다.

- **달리는 사람**: 투표가 진행 중입니다.
- **녹색 틱**: 투표가 가결되었습니다.
- **빨간색 십자가**: 투표가 기각되었습니다.
- **노란색 대시**: 투표가 중단되었습니다.

#### **참석자 등록**

참석자 등록을 사용하는 경우 다음 정보가 투표 화면의 상단에 표시됩니다.

- 투표 권한이 있는 총 참석자 수.
- 투표 권한이 있는 참석자 수.
- 투표 권한이 있는 불참 참석자 수.

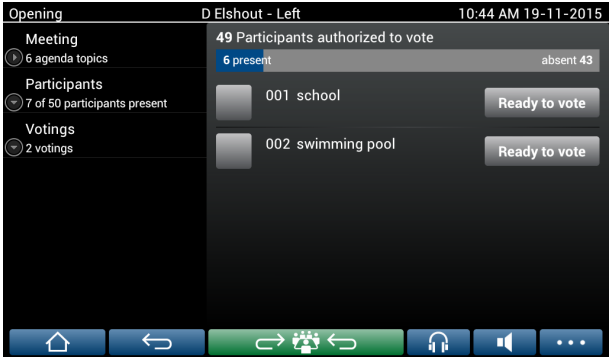

의장이나 서기가 참석자 등록을 이용해 투표를 시작하기에 충분한 참석자가 출석했는지 확인합니다. 참석자의 로그인/로그아웃 활동을 이용해 참여/불참 알림을 생성합니다.

### **투표 버튼:**

기본 투표 및 준비된 투표 화면은 비슷합니다.

준비된 투표 화면에는 추가적인 기능이 있습니다. 다음 스크린샷처럼 투표의 제목과 설명 그리고 **이전** 및 **다음** 탐색 버튼이 페이지 맨 위에 표시됩니다.

- **이전** 버튼: 이전 투표를 선택합니다. 목록에서 첫 번째 투표가 선택되어 있는 경우에는 이 버튼이 숨겨집니다.
- **다음** 버튼: 다음 투표를 선택합니다. 목록에서 마지막 투표가 선택되어 있는 경우에는 이 버튼이 숨겨집니다.

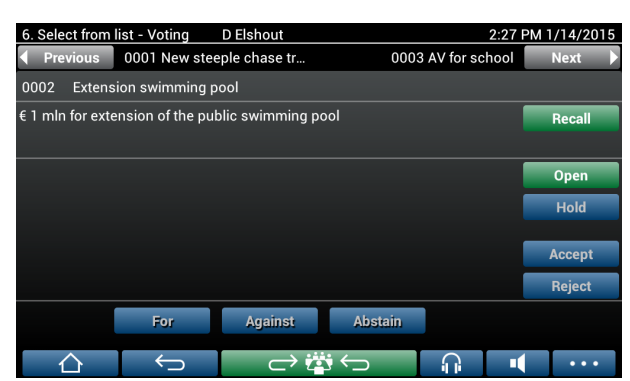

화면 오른쪽에 있는 컬러 버튼은 참석자들에게 보이지 않습니다. 투표 관리를 위해 비서나 사무원만 사 용할 수 있습니다.

- **회수** 버튼: 선택된 투표를 회수합니다. 예를 들어, 실수로 투표를 잘못 선택한 경우 이 버튼을 사 용하십시오. 투표가 열리면 이 버튼이 다음 스크린샷처럼 중단 버튼으로 변경됩니다.
	- **열기** 버튼: 선택된 투표를 엽니다. 투표가 열리면 이 버튼이 **닫기** 버튼으로 변경됩니다.

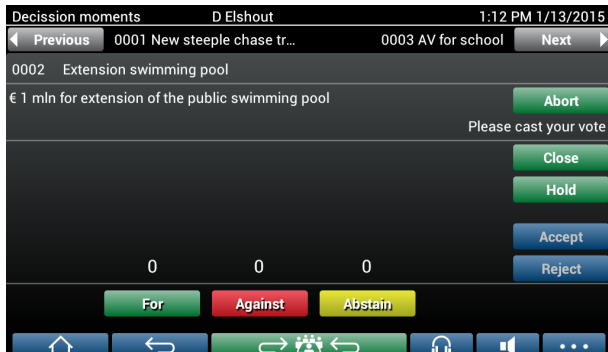

- **중단** 버튼: 현재 투표를 중단합니다. 참석자 투표 버튼이 일시적으로 비활성화되고 투표를 수행하 거나 변경할 수 없습니다. 이 버튼은 누를 경우 **재개(Resume)** 버튼으로 변경됩니다.
- **재개** 버튼: 투표를 재개할 수 있습니다. 투표를 수행하거나 변경할 수 있습니다.
- **닫기** 버튼: 투표를 닫습니다.
- **중단** 버튼: 투표가 열린 이후에 현재 투표를 중단합니다. 투표 결과는 저장되지 않습니다.

#### **투표(참석자)**

화면 아래쪽의 투표 버튼을 눌러서 투표에 응답합니다. 기본 투표에는 **찬성**, **반대** 및 **기권** 버튼이 있습 니다.

준비된 투표를 사용하는 경우에는 투표 준비 중에 선택한 답변 세트에 따라 다른 투표 버튼 세트가 제 공됩니다.

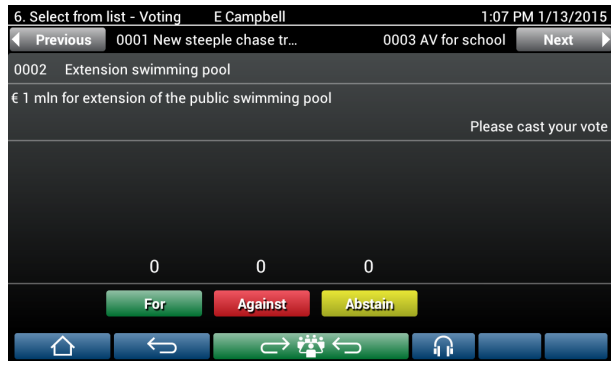

투표가 열려 있으면 모든 투표 버튼에 다음과 같은 색이 표시됩니다. **찬성**(녹색), **반대**(적색), **기권**(노 란색)

투표를 하고 나면 버튼의 색이 바뀝니다.

- 공개 투표: 투표를 한 후에는 선택한 버튼만 색이 표시됩니다.
- 비밀 투표 또는 투표 중 영향력 방지: 투표를 한 후에 모든 버튼이 회색으로 표시됩니다. 다른 참 석자들이 투표 선택을 볼 수 없습니다.
- 제한 시간 투표를 사용하는 경우에는 남은 투표 시간이 디스플레이의 오른쪽 위에 표시됩니다.

#### **투표 결과 관리(비서 또는 사무원)**

투표 선택이 투표 버튼 위에 색상 막대 그래프로 표시됩니다.

투표 표시를 위해 다양한 옵션을 제공합니다(자세한 내용은 "소프트웨어 매뉴얼"에서 **회의 애플리케이 션 > 준비 > 투표 상세 정보** 섹션을 참조하십시오).

- 참석자의 투표만 DICENTIS 멀티미디어 장치에 표시함으로써 참석자가 다른 참석자의 표 선택의 영향을 받는 것을 배제합니다.
- 아래 그림과 같이 각 투표 선택의 총수에 대한 실시간 업데이트뿐 아니라 행사된 표가 DICENTIS 멀티미디어 장치에 표시됩니다.

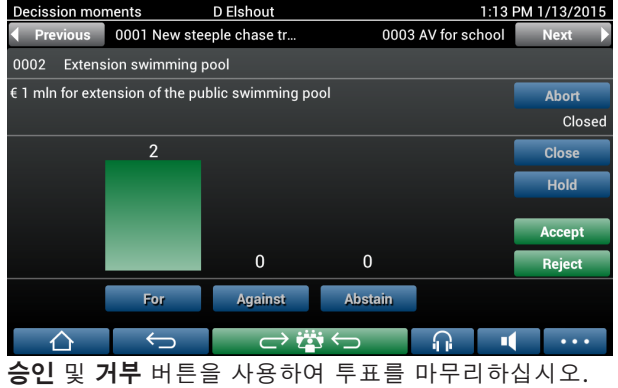

- **승인** 버튼: 발의가 승인되었음을 확인합니다.
- **거부** 버튼: 발의가 거부되었음을 확인합니다. 나중에 투표를 할 수 있습니다.

### **4.3 식별/인증**

<span id="page-18-0"></span>설치된 라이센스 및 시스템 설정에 따라 회의 참석 전에 스스로 식별 및 인증을 요청할 수 있습니다. 이것은 시스템 설정에 따라 다음과 같이 여러 가지 방식으로 수행할 수 있습니다.

- 사용자 이름(필요한 경우 암호도 함께)을 입력합니다.

- 목록에서 사용자 이름(필요한 경우 암호도 함께 입력)을 선택합니다.

- NFC 태그로 로그인합니다(필요한 경우 암호도 함께 입력). - DCNM-MMD2의 경우만 해당.

- 외부 시스템을 이용합니다.

로그인 지침이 화면에 표시됩니다.

참석자 등록을 사용하면, 참석자의 로그인/로그아웃 활동을 이용해 회의 및 투표 화면에 참여/불참 통 보를 생성할 수 있습니다.

## **5 문제 해결**

<span id="page-19-0"></span>DCNM-MMD 장치가 올바르게 구성되지 않은 경우 다음과 같은 화면이 표시됩니다.

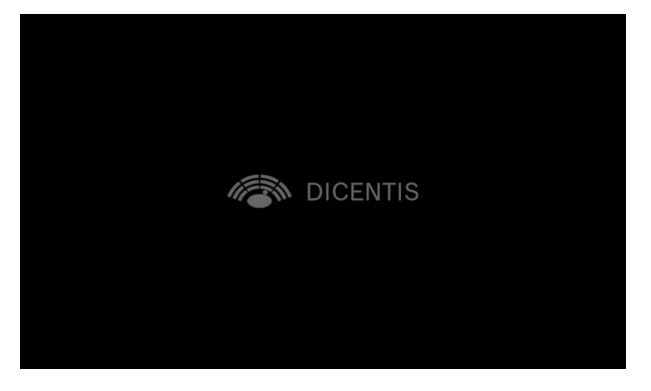

DCNM-MMD가 네트워크에서 시스템을 찾을 수 없는 경우 다음과 같은 화면이 표시됩니다. "하드웨어 설치 매뉴얼"에서 **설치 테스트**를 참조하십시오.

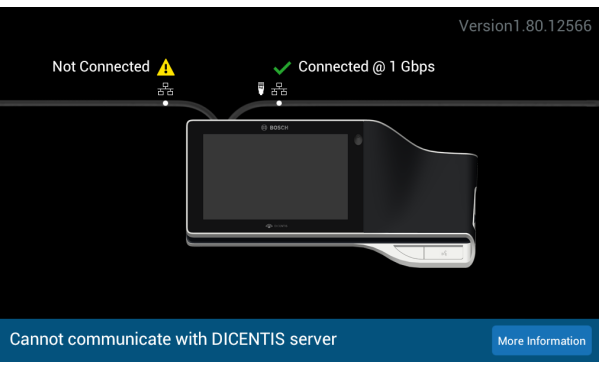

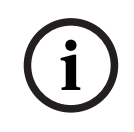

### **참고!**

일반적인 문제 해결에 대해서는 현지 시스템 기술자에게 문의하십시오.

**Bosch Security Systems B.V.** Torenallee 49 5617 BA Eindhoven Netherlands **www.boschsecurity.com**  © Bosch Security Systems B.V., 2024